## **HP Virtualization Performance Viewer**

For the Linux operating system

Software Version: 2.01

Installation Guide

thp

Document Release Date: August 2014 Software Release Date: August 2014

### **Legal Notices**

#### **Warranty**

The only warranties for HP products and services are set forth in the express warranty statements accompanying such products and services. Nothing herein should be construed as constituting an additional warranty. HP shall not be liable for technical or editorial errors or omissions contained herein.

The information contained herein is subject to change without notice.

### **Restricted Rights Legend**

Confidential computer software. Valid license from HP required for possession, use or copying. Consistent with FAR 12.211 and 12.212, Commercial Computer Software, Computer Software Documentation, and Technical Data for Commercial Items are licensed to the U.S. Government under vendor's standard commercial license.

#### **Copyright Notice**

© Copyright 2012-2014 Hewlett-Packard Development Company, L.P.

### **Trademark Notices**

Adobe™ is a trademark of Adobe Systems Incorporated.

Microsoft® and Windows® are U.S. registered trademarks of the Microsoft group of companies.

UNIX® is a registered trademark of The Open Group.

#### **Acknowledgements**

This product includes software developed by the Apache Software Foundation (http://www.apache.org/).

This product includes software developed by the OpenSSL Project for use in the OpenSSL Toolkit (http://www.openssl.org/)

This product includes cryptographic software written by Eric Young (eay@cryptsoft.com)

This product includes software written by Tim Hudson (tjh@cryptsoft.com)

This product includes software developed by the Apache Software Foundation (http://www.apache.org/).

### **Documentation Updates**

The title page of this document contains the following identifying information:

- Software Version number, which indicates the software version.
- l Document Release Date, which changes each time the document is updated.
- Software Release Date, which indicates the release date of this version of the software.

To check for recent updates or to verify that you are using the most recent edition of a document, go to: **http://h20230.www2.hp.com/selfsolve/manuals**

This site requires that you register for an HP Passport and sign in. To register for an HP Passport ID, go to: **http://h20229.www2.hp.com/passport-registration.html**

Or click the **New users - please register** link on the HP Passport login page.

You will also receive updated or new editions if you subscribe to the appropriate product support service. Contact your HP sales representative for details.

### **Support**

Visit the HP Software Support Online web site at: **http://www.hp.com/go/hpsoftwaresupport**

This web site provides contact information and details about the products, services, and support that HP Software offers.

HP Software online support provides customer self-solve capabilities. It provides a fast and efficient way to access interactive technical support tools needed to manage your business. As a valued support customer, you can benefit by using the support web site to:

- Search for knowledge documents of interest
- Submit and track support cases and enhancement requests
- Download software patches
- Manage support contracts<br>• Look up HP support contact
- Look up HP support contacts
- Review information about available services Enter into discussions with other software customers
- Research and register for software training
- 

Most of the support areas require that you register as an HP Passport user and sign in. Many also require a support contract. To register for an HP Passport ID, go to:

**http://h20229.www2.hp.com/passport-registration.html**

To find more information about access levels, go to:

**http://h20230.www2.hp.com/new\_access\_levels.jsp**

**HP Software Solutions Now** accesses the HPSW Solution and Integration Portal Web site. This site enables you to explore HP Product Solutions to meet your business needs, includes a full list of Integrations between HP Products, as well as a listing of ITIL Processes. The URL for this Web site is **http://h20230.www2.hp.com/sc/solutions/index.jsp**

## <span id="page-3-0"></span>**Contents**

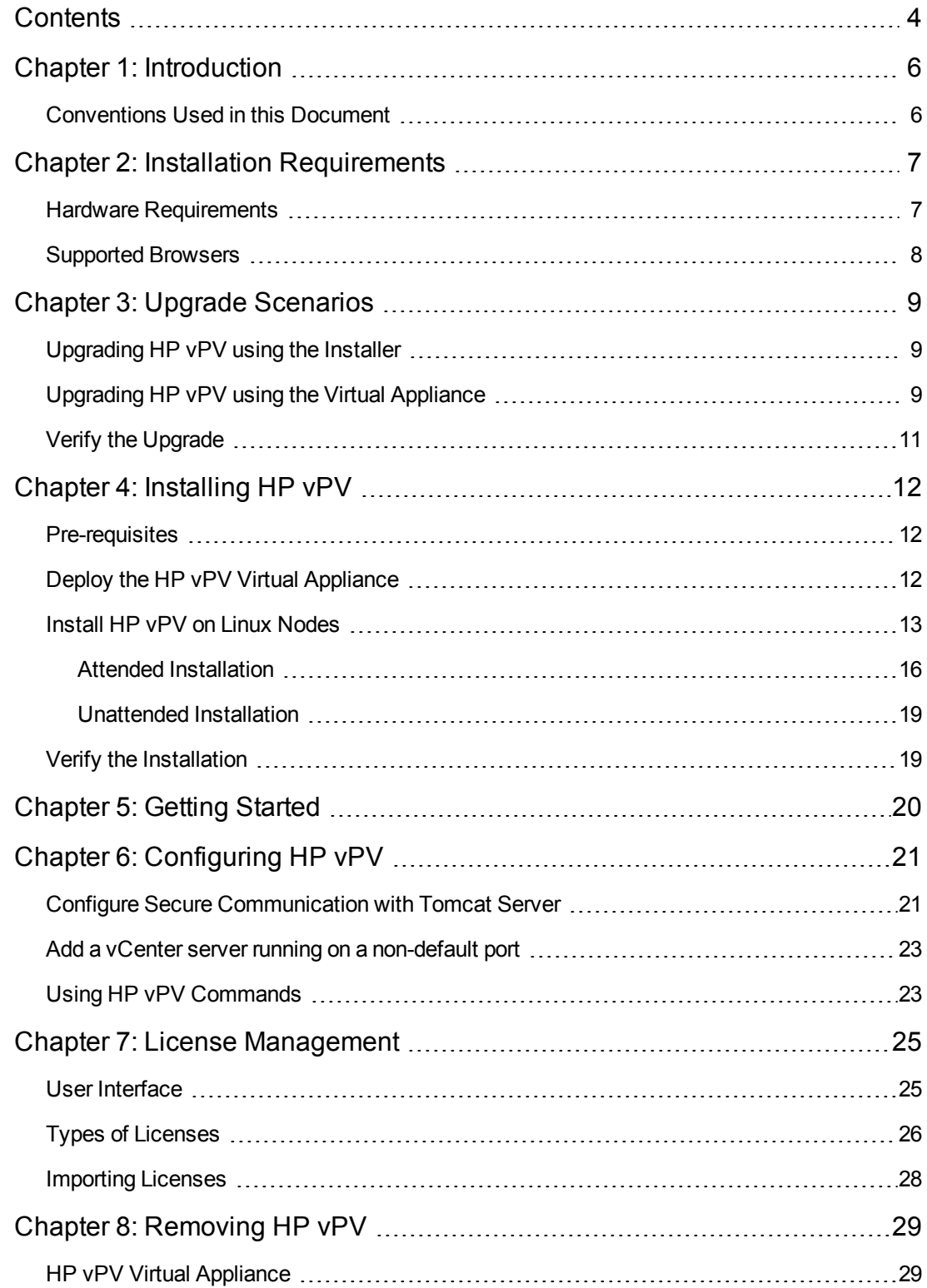

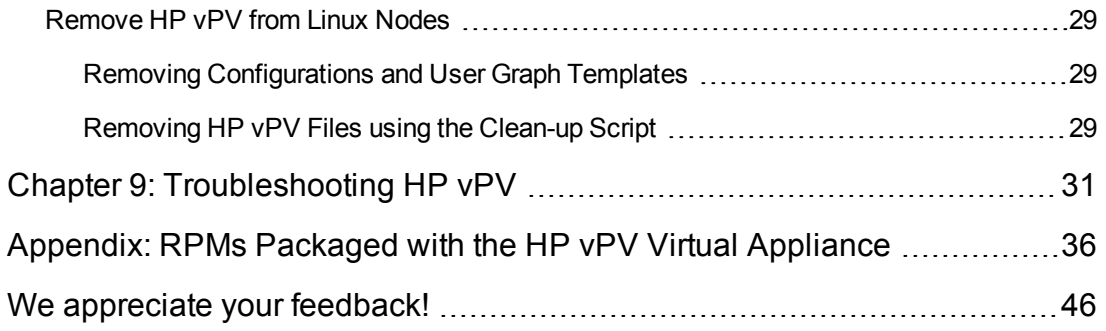

# <span id="page-5-0"></span>**Chapter 1: Introduction**

HP Virtualization Performance Viewer (HP vPV) is a web-based analysis and visualization tool that analyzes performance trends of elements in virtualized environments. It enables virtualization monitoring by providing an overview of the environment, near-real-time and historical data analysis and triaging using an interactive dashboard. It also enables monitoring for cloud and hypervisor environments. HP vPV helps you visualize performance data for elements in the context of each other to rapidly analyze bottlenecks. HP vPV provides performance monitoring, graphing, and reporting in a single interface.

Key features of HP vPV are as follows:

- Monitor the health and performance of the virtualized environment from Dashboard view.
- Triage analysis with the Workbench and capability to trend server utilization across days, weeks, and a month.
- Proactive monitoring of the entities that may cause disruptions in the environment. Use Treemap to identify and view the problems at a glance.
- Analyze the capacity, usage, and allocation trends for various resources in a virtualized environment.
- Right sizing recommendation based on historical resource utilization and reclaiming unused resources.
- Analyze the impact of increasing the workload.
- Determine the impact of adding or deleting resources in your environment.
- <span id="page-5-1"></span>• Estimate the future capacity utilization in order to proactively plan your hardware requirements.

### **Conventions Used in this Document**

The following conventions are used in this document when referring to the location of files on the HP Virtualization Performance Viewer (HP vPV) system:

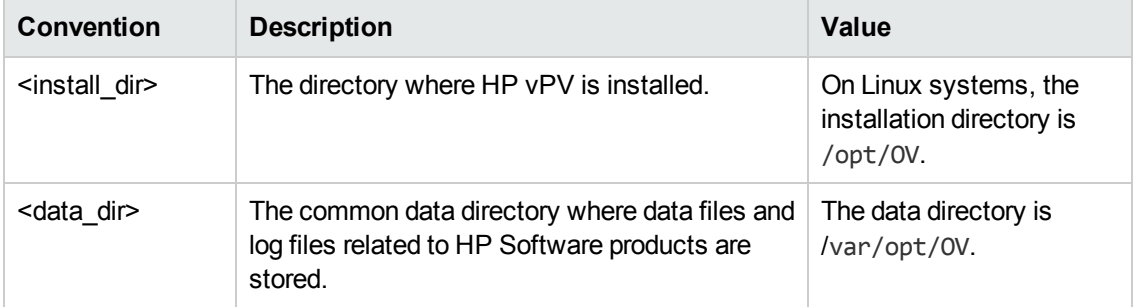

## <span id="page-6-0"></span>**Chapter 2: Installation Requirements**

During installation, the installer performs the following tasks:

- Checks if your system meets the disk space requirements. For information on the disk space, see "Hardware [Requirements"](#page-6-1).
- Checks if your system has any other HP software product installed. For example: HP vPV coexists with HP Operations Agent version 11.13.
- Provides a detailed log of the system disk space and other HP software products detected.
- Provides a list of components installed.

**Note:** HP vPV supports only x64-bit version of the Linux operating system.

The location of the following files used for HP Operations agent co-existence has been changed:

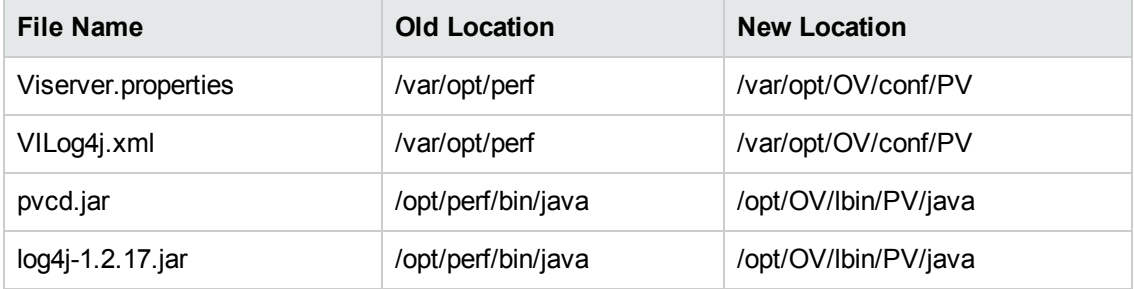

**Note:** The common jars are moved to /opt/OV/lbin/PV/java. The jars specific to a technology are part of its SMEPack.

For Example: jars required by VMWARE collector are present in the **java** folder within the **VMWARE** SMEPack.

<span id="page-6-1"></span>/opt/OV/newconfig/OVPM/smepack/VMWARE/java

### **Hardware Requirements**

The minimum hardware requirements for installing HP vPV are:

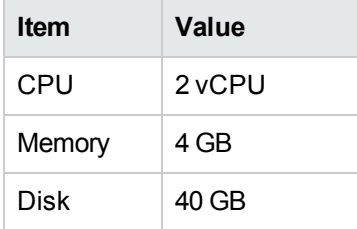

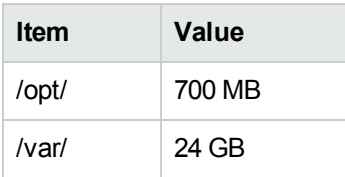

Installing on a slower system or one with less memory may result in slow performance.

The following table lists the hardware requirements for using HP vPV with the Premium and Express licenses:

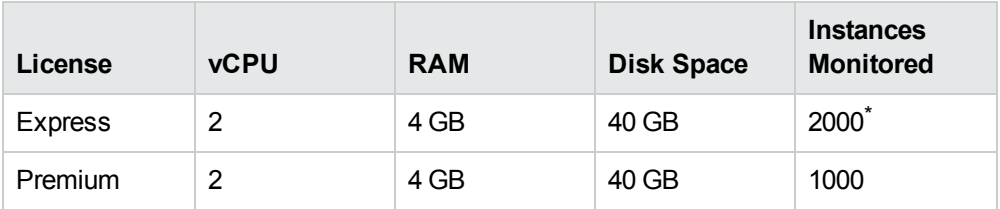

<span id="page-7-0"></span>\*HP vPV can monitor more than 2000 instances by increasing the RAM and CPU. For more information, see the *HP Virtualization Performance Viewer Sizing Guide*.

## **Supported Browsers**

The following table lists the web browsers that are required to access HP vPV:

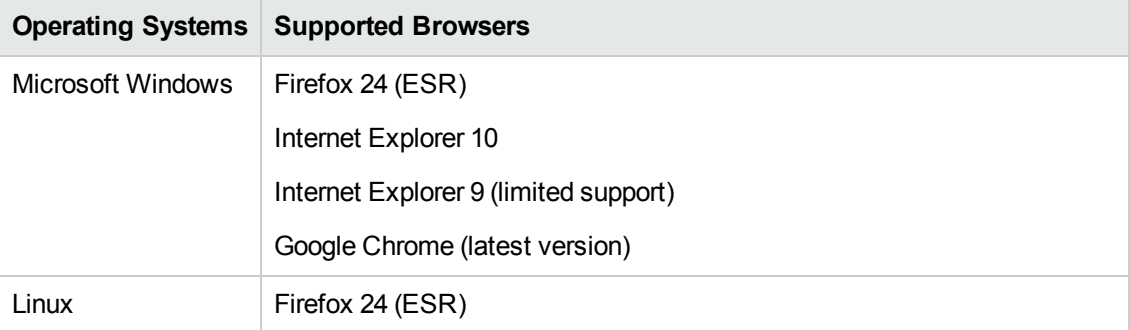

To view the HP vPV home page, install Adobe<sup>®</sup> Flash Player 10.2 or above and enable JavaScript support for the Internet Explorer (IE) or Mozilla Firefox browser by adding HP vPV to your list of Trusted Sites.

#### **Support Matrix**

The following table lists the support matrix for HP vPV:

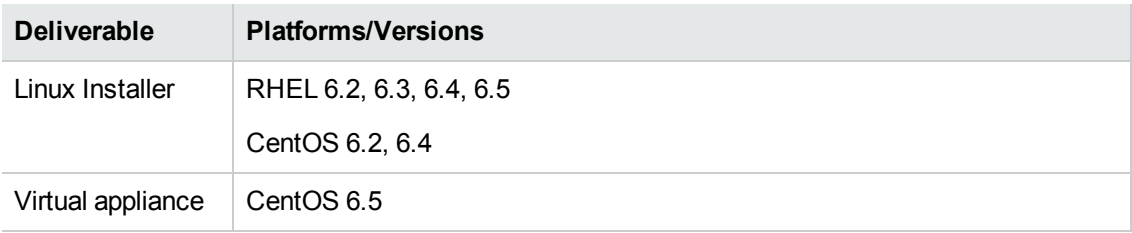

## <span id="page-8-0"></span>**Chapter 3: Upgrade Scenarios**

You can upgrade HP vPV from version 2.00 to 2.01 in the following two ways:

- Upgrading HP [vPV using](#page-8-1) the Installer
- [Upgrading](#page-8-2) HP vPV using the Virtual Appliance

<span id="page-8-1"></span>**Note**: Make sure that you take a snapshot of HP vPV 2.00 machine before upgrading to 2.01 as rollback is not supported.

### **Upgrading HP vPV using the Installer**

If you are already having HP vPV version 2.00 installed in your environment and want to upgrade to version 2.01, you can upgrade using **.tar** or **.iso**. Download the **.tar** or **.iso** on your local machine and install HP vPV on the VM.

<span id="page-8-2"></span>To install HP vPV on a VM, see "Install HP vPV on Linux [Nodes"](#page-12-0) on page 13.

### **Upgrading HP vPV using the Virtual Appliance**

If you already have HP vPV version 2.00 deployed on the virtual appliance and want to upgrade to version 2.01, you can do it in the following two ways:

- <sup>l</sup> **"Using CDROM [Updates](#page-8-3) (Using .iso)"**
- <span id="page-8-3"></span><sup>l</sup> **"Using Specified [Repository](#page-9-0) (Using .zip)"**

#### **Using CDROM Updates (Using .iso)**

- 1. Log on to VMware vSphere Client.
- 2. In the left tree pane, select the HP vPV machine that is to be upgraded.
- 3. Click the **Connect/disconnect CD/DVD devices of the virtual machine** icon. Select **CD/DVD drive1**.
- 4. Click **Connect to ISO image on local disk**.Windows Explorer appears.
- 5. Select the HPPV\_VA\_2.01.xxx\_UPDATE.iso file. Click **Open**.
- 6. In the HP vPV 2.00 interface, select **Admin** and click the **Data Sources** tab.
- 7. Launch the HP vPV Virtual Appliance Management web interface using the link provided at the bottom of the page.
- 8. Log on to the HP vPV Virtual Appliance using the username as **root**. The default password is **vperf\*viewer**.
- 9. Click **Update** tab. The **Update Status** page appears.
- 10. Click **Settings**.The **Update Settings** page appears.
- 11. In the **Update Repository** section, select **Use CDROM Updates**.
- 12. Click **Status**. The **Update Status** page appears.
- 13. Click **Check Updates**. The available updates appear.
- 14. Select the update and click **Install Updates**. The upgrade process begins.

#### <span id="page-9-0"></span>**Using Specified Repository (Using .zip)**

- 1. Download and unzip HPPV\_VA\_2.01.xxx\_UPDATE.zip in the Web folder at the server (Web or FTP) location.
- 2. Launch the HP vPV Virtual Appliance Management web interface using the link provided at the bottom of the page.
- 3. Log on to the HP vPV Virtual Appliance using the username as **root**. The default password is **vperf\*viewer**.
- 4. Click **Update** tab. The **Update Status** page appears.
- 5. Click **Settings**.The **Update Settings** page appears.
- 6. In the **Update Repository** section, select **Use Specified Repository**.
- 7. In the **Repository URL** box, type the server location where the update file is placed.
- 8. In the **Username** and **Password** box, type the User name and Password, if any.
- 9. Click **Status**. The **Update Status** page appears.
- 10. Click **Check Updates**. The available updates appear.
- 11. Select the update and click **Install Updates**. The upgrade process begins.

## <span id="page-10-0"></span>**Verify the Upgrade**

You can verify the upgrade to HP vPV version 2.01 by performing either of the following:

- In the HP vPV interface, go to the Help icon and click **About HP vPV**. A dialog box appears with the version information.
- Verify the version by running the following command at the command prompt:

#### *pv version*

**Note:** After the upgrade, it is recommended to check the status of HP vPV processes using the following command:

### */opt/OV/bin/ovc*

If any of the processes are not running, run the following command to restart the processes:

*pv restart*

## <span id="page-11-0"></span>**Chapter 4: Installing HP vPV**

The following section details the different methods to install HP vPV:

- "Deploy the HP [vPV Virtual](#page-11-2) Appliance"
- "Install HP vPV on Linux [Nodes"](#page-12-0)

<span id="page-11-1"></span>**Note:** HP vPV supports upgrade *only* from version 2.00 to 2.01.

### **Pre-requisites**

Following are the prerequisites for installing HP vPV:

- Ensure that port 8081 is open to make HP vPV accessible from the remote browser, if there is a firewall on the system where HP vPV is installed.
- Ensure that port 8444 is open to access in Hypertext Transfer Protocol Secure (HTTPS) mode.
- Ensure that the port used for accessing HP vPV (8081, by default) is open in the firewall, if there is a firewall between HP vPV and Microsoft System Center Virtual Machine Manager (SCVMM) server.
- <span id="page-11-2"></span>• Ensure that the port 5480 is open to access the Virtual Appliance Management Interface (VAMI).

### **Deploy the HP vPV Virtual Appliance**

HP vPV is available as a Virtual Appliance for easy deployment in vCenter. You can use the VMware vSphere Client user interface to deploy the virtual appliance.

The supported VMware vCenter Server versions are 5.0, 5.1, and 5.5.

To deploy the HP vPV virtual appliance, follow these steps:

- 1. Open VMware vSphere Client.
- 2. Type the credentials and click **Login**.
- 3. Select **File > Deploy OVF Template**. The **Deploy OVF Template** window opens.
- 4. Click **Browse** to browse to the location where you have saved the HP vPV virtual appliance file.
- 5. Click **Next**. The window shows the details of virtual appliance.
- 6. Click **Next**. The End User License Agreement details appear.
- 7. Click **Accept** and then click **Next**.
- 8. Type a name for the virtual appliance in the **Name** field.
- 9. Select where to deploy the virtual appliance from the **Inventory Location** tree. Click **Next**.
- 10. Select the host or cluster where you want the virtual appliance to run. Click **Next**.
- 11. Select the specific host where to run the virtual appliance. Click **Next**.
- 12. Select the storage location where you want to store the virtual machine files. Click **Next**.
- 13. Select the disk format in which you want to store the virtual disks. Click **Next**.
- 14. Type the required Networking Properties and click **Next**. The window shows the details of the deployment.
- 15. Select the **Power on after deployment** check box.
- 16. Click **Finish**. The deployment task starts. After deployment, the virtual appliance name appears in the tree in the VMware vSphere Client user interface.

**Note:** For more information, see the VMware documentation. The steps are subject to change based on VMware.

### **Logging in to the Virtual Appliance**

<span id="page-12-0"></span>You can log in to the HP vPV Virtual Appliance using the username as **root**. The default password is **vperf\*viewer** and it is recommended to change the password after logging in.

### **Install HP vPV on Linux Nodes**

#### **Pre-requisites for Linux-Based Installer**

Following are the prerequisites for the Installer version of HP vPV:

• Install Libvirt and all its dependencies on the HP vPV server.

Libvirt is an open source management tool to manage virtualized platforms such as Linux, KVM, Xen, and so on.

Libvirt can be installed on following versions of the different Linux distributions:

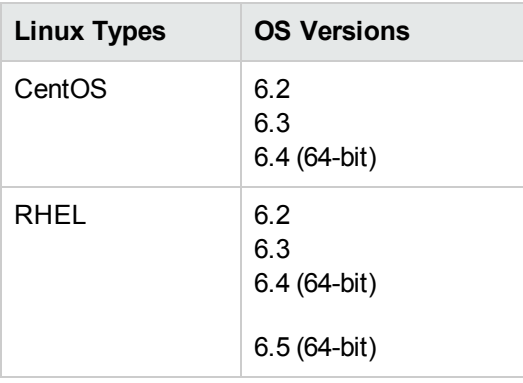

• Install Expect and all its dependencies on the HP vPV server.

Expect is a tool that communicates with interactive programs such as ssh.

• For HP vPV standalone installation, install latest unixODBC package, if it is not already available.

The unixODBC Driver Manager is an open source ODBC driver manager for providing application developers predictable APIs to access Data Sources.

- Ensure that the host name assigned to RHEL is a Fully Qualified Domain Name (FQDN) and is resolvable by DNS. If DNS is not configured in the environment, add the IP address machine name mapping in the /etc/hosts file.
- To install HP vPV, the following runtime libraries and packages are required:
	- On x64 systems:
		- o glibc-2.3.4-2.36.i686.rpm
		- o libgcc-3.4.6-8.i386.rpm
		- o libstdc++-3.4.6-8.i386
		- o libtool-ltdl-2.2.6-15.5.el6.x86\_64.rpm
		- o unixODBC-2.2.14-12.el6\_3.x86\_64.rpm
		- o ntpdate-4.2.6p5-1.el6.x86\_64.rpm
		- o libedit-2.11-4.20080712cvs.1.el6.x86\_64.rpm
		- o ntp-4.2.6p5-1.el6.x86\_64.rpm
		- o gdb-7.2-60.el6\_4.1.x86\_64.rpm (for installing pstack)
- o mcelog-1.0pre3\_20120814\_2-0.13.el6.x86\_64.rpm
- o sysstat-9.0.4-22.el6.x86\_64.rpm
- $\blacksquare$  To check the packages, use the following command:

rpm -qa | grep -i <packagename>

In this instance, <packagename> is the name of the package to be checked for.

- $C++$  runtime:
	- o For systems with kernel version 2.6:

**/usr/lib/libstdc++.so.5**

o For systems with kernel version 2.6 on Itanium :

**/usr/lib/libstdc++.so.6**

**Curses runtime library:** 

#### **/usr/lib/libncurses.so.5**

■ unixODBC runtime library:

#### **/usr/lib64/libodbc.so**

- <sup>n</sup> Make sure that the m4 utility is installed at the path **/usr/bin/m4**.
- $\blacksquare$  Set the executable (x) bit for the libvirt library at one of the following paths as appropriate for your environment:
	- **o /usr/lib64/libvirt.so**
	- **o /usr/lib64/libvirt.so.0**
	- **o /usr/lib/libvirt.so**
	- **o /usr/lib/libvirt.so.0**
- To set the timezone, run the following command:
	- # env | grep TZ

TZ=EST5EDT

#### **Pre-requisites for HP Vertica:**

- HP Vertica does not support Logical Volume Manager (LVM) on any drive where database files are stored. HP vPV installer will exit if /var/opt partition is LVM.
- **Linux Filesystem type must be either ext3 or ext4.** All other filesystem types are not supported.
- Swap partition of at least 2 GB or larger is required irrespective of the amount of RAM installed on the system.
- Minimum 1 GB of RAM per logical processor.

For more information on the Pre-requisites for HP Vertica, see *HP Vertica Analytic Database Installation Guide*

You can install HP vPV by using any of the following procedures:

- "Attended [Installation"](#page-15-0)
- **.** ["Unattended](#page-18-0) Installation"

<span id="page-15-0"></span>**Note:** To install HP vPV on your system, you must log on as root user.

### **Attended Installation**

To install HP vPV through Graphical and command line interface, follow these steps:

#### **Installing HP vPV through Graphical Interface**

To install HP vPV using X11 interface, perform the following tasks:

- 1. Login as a root user.
- 2. Place the HP vPV CD/DVD-ROM media in the CD/DVD drive. If necessary, mount the CD/DVD-ROM.
- 3. To start installation, if you want to use the X11 terminal window, export the DISPLAY variable to point to an X11 terminal type the following command:

```
export DISPLAY=<IP_Address/system_name>:0.0
```
where, *<IP\_Address/system\_name>* is the IP address or the system name of the X11 terminal.

4. Type the following:

*<CD/DVD-ROM>* HPPV\_2.01.xxx\_setup.bin

where, *<CD/DVD-ROM>* is the drive letter of the CD/DVD ROM.

The HP vPV Installation wizard appears. This window displays an introductory message.

**Note:** If you are installing HP vPV for the first-time on your Linux system, the ovinstallparams.ini file containing the installation parameters is created in the system's temporary directory. During installation, HP Installer checks for the ovinstallparams.ini file. If HP Installer detects the ovinstallparams.ini file on your system, a message asking if you want to reuse the values in the file appears.

- Click Yes to use the values in the configuration file as default values.
- $\blacksquare$  Click No to overwrite the existing configuration file.

If HP Installer does not find the file, the system creates the ovinstallparams.ini file with default values in the temporary directory. To save the ovinstallparams.ini data, copy the file to an alternate location, before installing other HP products.

- 5. On the HP vPV Installation wizard, click Next. The License Agreement screen appears.
- 6. Read the terms of license agreement. To continue with installation, select **I accept the terms of License Agreement** option. The installation wizard performs install checks.
- 7. Click Next. The Pre-Install Summary screen appears. The screen displays the list of components that will be installed.

**Note**: If HP vPV version 2.00 is present on the system, you would asked to do a forced reinstallation of already installed component packages.

8. Click Install.

**Note:** If the installation fails, you can roll back or quit installation. The **Roll Back** option removes the components which are already installed.

Clicking **Quit** stops the installation, but does not uninstall the components installed till then.

When you start HP vPV installation next time, the Installer prompts you to confirm if you want to resume the installation or uninstall HP vPV.

- 9. Click Details tab and expand the components tree to view the list of components.
- 10. To view the log file on your system, click View Log Files.
- 11. Click Done to complete the installation.

**Note:** If the system needs to be restarted, the following message appears after installation

is complete: 'You may need to restart your system for the configuration changes made to the system to take effect. Would you like to quit this installation?'.

It is recommended that you restart your system after installation.

#### **Installing HP vPV through Command Line Interface**

**Note:** Localization is not supported when installing HP vPV in console mode. As a result, some text may be illegible.

To install HP vPV through Command Line interface, follow these steps:

- 1. Login as a root user.
- 2. Insert the HP vPV CD/DVD-ROM media into the CD/DVD drive. If necessary, mount the CD/DVD-ROM.
- 3. Run the following command:

If you are installing HP vPV on a stand-alone system:

<sup>&</sup>lt;*CD/DVDROM\_mount*>/**HPPV\_2.01.xxx\_setup.bin -i console**

where, *<CD/DVD-ROM>* is the drive letter of the CD/DVD ROM.

If you have configured the locale of the system to one of the following languages: English, Japanese, and Simplified Chinese, the installer prompts you to select the language at the beginning of the installation. You will have the option of choosing the language to which your system locale is set. If the system locale is set to any other language apart from these, the installer displays only 'English'.

- 4. When the prompt, **I accept the terms of the License Agreement** for the License information appears, type **Y** to accept the terms and continue installation. The installer checks all the Install Requirements.
- 5. Click **Enter** to continue. The pre-installation summary appears.

**Note**: If HP vPV version 2.00 is present on the system, you would asked to do a forced reinstallation of already installed component packages. Select Yes to continue.

6. Click **Enter** to continue.

When the installation is complete, you will receive a message which states that the installation was completed successfully.

### <span id="page-18-0"></span>**Unattended Installation**

To carry out unattended installation, follow these steps:

- 1. Login as a root user.
- 2. Insert the HP vPV CD/DVD-ROM media into the CD/DVD drive. If necessary, mount the CD/DVD-ROM.
- 3. Go to the directory where the CD/DVD-ROM is mounted.
- 4. Type the following syntax at the command prompt:

**./HPPV\_2.01.xxx\_setup.bin -i silent**

**Note:** If the installer finds a working installation of HP vPV, it will uninstall HP vPV when you run the -i silent command. If not, it will install HP vPV.

5. To verify the installation, check the log files.

<span id="page-18-1"></span>You can view the HP vPV installer log file at /tmp/HPOvInstaller/HPPVInstallLog.txt

## **Verify the Installation**

On successful installation:

- The Linux systems display the application directory and data directory paths.
- To view install log files see the following:

For Linux: /tmp/HPPV 1.xx.xxx HPPVInstaller.txt

/var/tmp/HPPVInstaller/PerfUtil-mm-dd-yyyy.log.0

In this instance, mm indicates the month, dd indicates the day, and yyyy indicates the year. The file name indicates the time stamp when the install was performed.

# <span id="page-19-0"></span>**Chapter 5: Getting Started**

After installing HP vPV, you can start using the product by accessing the user interface. To launch HP vPV, you can use the following URL:

**http://<system>:<port>/PV** OR **https://<system>:<port>/PV**.

**Note:** PV is case sensitive.

If authentication is enabled, log in using the user name and password. The Admin page opens for the first time.

To start using the product, add the data sources to be monitored. For more information on adding data sources, see the *HP Virtualization Performance Viewer Online Help*..

# <span id="page-20-0"></span>**Chapter 6: Configuring HP vPV**

The following section details different methods to configure HP vPV:

- Configure Secure [Communication](#page-20-1) with Tomcat Server
- <span id="page-20-1"></span>• Add a vCenter server running on a [non-default](#page-22-0) port

# **Configure Secure Communication with Tomcat Server**

The HTTP and HTTPS protocols are by default enabled for HP vPV. The default port numbers for HTTP and HTTPS are 8081 and 8444 respectively. You can choose to use either of the protocols. However, to ensure security for administration-related tasks, you must access HP vPV in the secure communications mode. To access HP vPV in the secure mode, use the following URL:

*https://<systemname>:8444/PV*

To access HP vPV in the non secure mode, use the following URL:

*http://<systemname>:8081/PV*

You can also change the default port settings for both HTTP and HTTPS communications.

#### **Changing Port Settings**

The default HTTP port number to access HP vPV is 8081 and the default port number for secure connection is 8444. All client systems are authorized to connect to HP vPV server. To change the default port number for the HP vPV server, follow these steps:

1. Check for the availability of the port number you want to use, by running the following commands at the command prompt:

*cd <bin\_dir>*

#### *ovtomcatbctl -checkport <portnumber>*

A message indicating if the port is available or in use appears. For example, if you are checking for the availability of the port number 8081, the message, "Port Number 8081 is not in use" appears, if the port number is available. If the Port Number 8081 is not available, a message indicating that the port number is used by another program or service appears.

2. Stop HP vPV by running the following command at the command prompt:

*pv stop*

3. To change http or https port numbers for HP vPV server, run the following command at the

command prompt:

*cd <bin\_dir>*

*ovconfchg -ns NONOV.TomcatB -Set HTTPPort <port number>*

*ovconfchg -ns NONOV.TomcatB -Set HTTPSPort <port number>*

4. Start the HP vPV server.

### **Disabling Secure Communications**

To disable secure communications, perform the following steps:

- 1. Stop HP vPV, if HP vPV is running.
- 2. Run the following command at the command prompt:

*cd <bin\_dir>*

*ovconfchg -ns NONOV.TomcatB -set EnableHTTPS False*

**Note:** To enable secure communication again, set the value to **True**, instead of **False**, in the preceding command.

3. Restart HP vPV.

#### **Using SSL or HTTPS with the Tomcat Web Server**

To use SSL or HTTPS protocols with the Tomcat web server, you need to obtain a server certificate for Tomcat after installing HP vPV. You can replace the certificate obtained after HP vPV installation in the following scenarios:

- When you connect to HP vPV using HTTPS protocol, the certificate and name of the system are compared to ensure that the names match. If the names are not similar, most browsers alert the users so that they can decide to either continue or cancel the connection. If the name used by HTTPS users is different from the name used by the HP vPV installation, you must obtain a different certificate.
- You may need to obtain a new certificate when you want to fill the fields in the certificate that are left blank during HP vPV installation. The certificate contains many fields to provide information, such as, the issuer of the certificate and other fields that warrant the safety provided by the certificate. The HP vPV installation certificate leaves most of these fields blank.
- When you want to change the default certificate password to avoid unauthorized changes, you must replace the existing certificate.

To replace the Tomcat SSL certificate, perform the following steps:

1. Delete the existing certificate by running the following command at the command prompt.

*keytool -delete -alias ovtomcatb -keystore /var/opt/OV/certificates/tomcat/b/tomcat.keystore*

The keytool path on Linux is */opt/OV/nonOV/jre/b/bin*

- 2. Restart HP vPV.
- 3. Create a new certificate. To create a new certificate, run Keytool by entering the following commands at the command prompt:

*keytool -genkey -alias ovtomcatb -keyalg RSA -keystore /var/opt/OV/certificates/tomcat/b/tomcat.keystore*

<span id="page-22-0"></span>4. Restart HP vPV.

### **Add a vCenter server running on a non-default port**

vCenter Server system requires port 443, for connections from the vSphere and Software Development Kit (SDK) clients. By default, vCenter collector of HP vPV 2.0 uses port 443 for data collection from vCenter server. If this default port 443 is re-configured in your environment due to any reason, it is recommended to use the iptables to route the traffic.

During the HP vPV 2.0 installation, run the iptables command and setup port forwarding rules for each of the target.

Follow the steps:

- 1. Log on as a root user.
- 2. Run the following command:

```
iptables -t nat -A OUTPUT -p tcp -m tcp -d <target vcenter(s) ip> --dport 443
-j DNAT --to-destination <target vcenter(s) ip>:<target port>
```
In this instance, *<target vcenter(s) ip>* is the ip address of the target vCenter and **<target port>** is the port number of the target.

### <span id="page-22-1"></span>**Using HP vPV Commands**

After you install HP vPV, you can use the following commands to administer the HP vPV workspace through the command prompt.

*<bin\_dir>/pv <Options>*

You can replace *<Options>* with any of the following variables:

- **status** To check the HP vPV status.
- **start** To start HP vPV.

All the applications that use OvTomcatB are started when you run **pv start** command.

**stop** - To stop HP vPV.

All the applications that use OvTomcatB are stopped when you run **pv stop** command.

- **restart** To stop and then start HP vPV.
- **trace on** To start generating detailed trace files.
- **trace off** To stop generating detailed trace files.
- **version** To display the version of HP vPV installed on your system.

## <span id="page-24-0"></span>**Chapter 7: License Management**

After you install HP vPV, you can purchase the appropriate licenses based on your business requirements. These licenses enable you to access all the features of the product. To purchase the respective license, click **You have Evaluation/Community license. Click to buy license link.** The link navigates to the **Buy License** page. Enter your details in the **Contact Me** tab and click **Submit**. Make sure email client is configured in your browser.

To access the License tab on the HP vPV user interface:

- 1. Log in to the HP vPV user interface to import licenses.
- 2. Select **Admin** from the HP vPV home page.

The License Management tab provides information about your HP vPV licenses. You can also use this tab to start using your Evaluation License as well as import a HP vPV license. For more information on importing licenses, see ["Importing](#page-27-0) Licenses".

**Note:** If you install an Express license on the HP vPV server which uses a Community license, then the Community license expires.

If you want to retain the Community license, create a separate HP vPV server to install the Express license.

<span id="page-24-1"></span>For more [information](#page-25-0) on the difference between the licenses and the features available, see "Types" of Licenses"

### **User Interface**

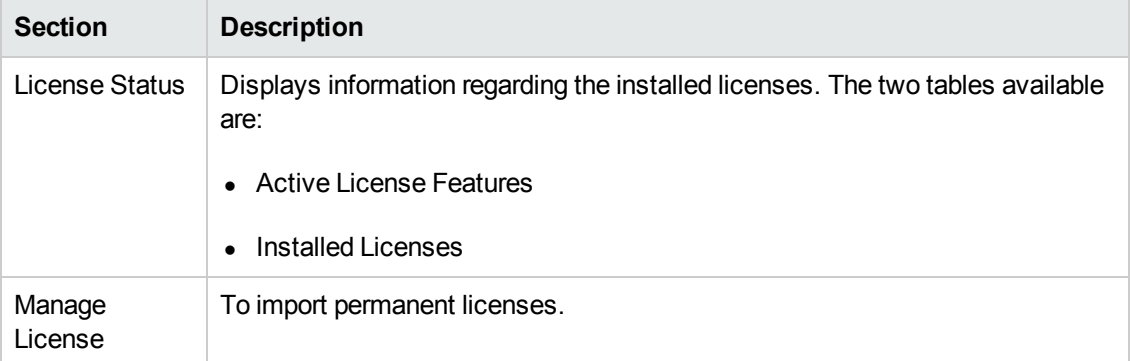

The following table lists the sections available in the License Management tab.

The **Active License Details** table lists the following information about your current HP vPV License:

- Capacity or number of instances available corresponding to each license.
- Number of instances that can be monitored, based on the installed license
- Data Retention

The **Installed Licenses** table lists the following information regarding the active and all installed licenses for HP vPV:

- Type of license installed
- <span id="page-25-0"></span>• Date of license expiry

## **Types of Licenses**

The following table lists the available features for the Community, Express, Premium, and Evaluation HP vPV Licenses:

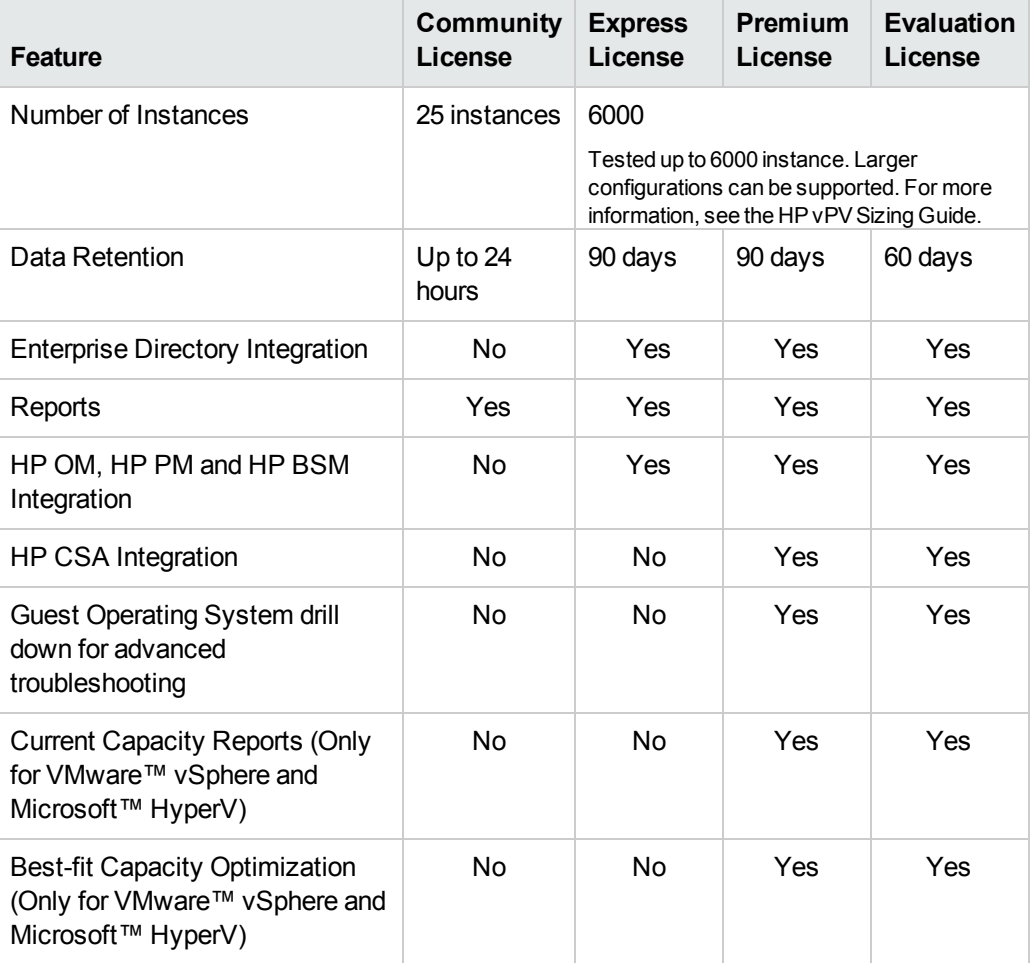

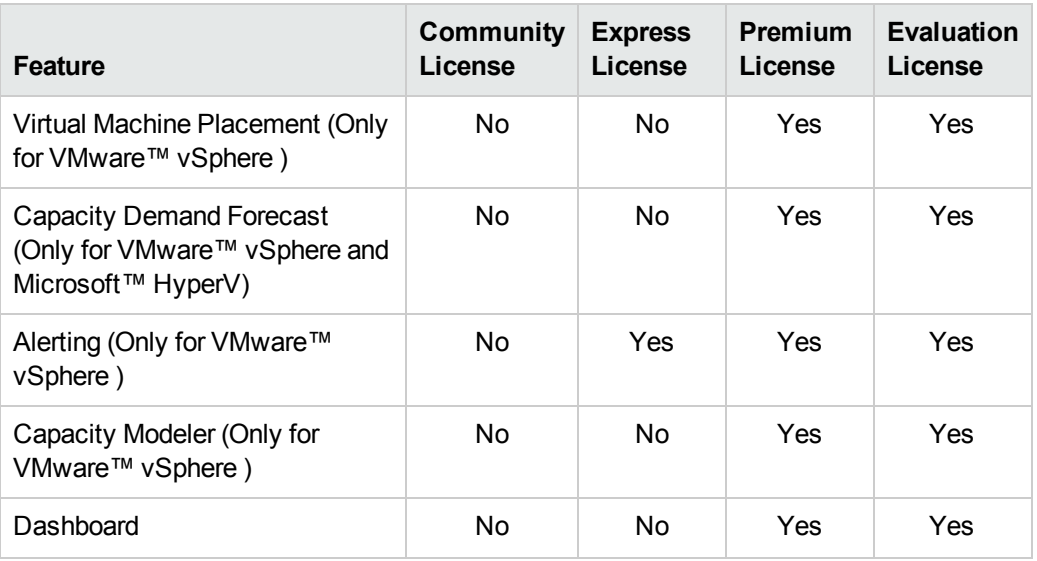

**Note:** The number of instances denote only the VMs and hosts.

All product features are available for the Evaluation License. The only difference between the Evaluation License and Premium License is the validity.

#### **Evaluation License**

After installing HP vPV, by default, your active license will be Community License. To start using your Evaluation License, click **Start Evaluation**. The page refreshes and displays information regarding your Evaluation License.

After the Evaluation License expires (after 60 days), the system changes your license automatically to Community License.

**Note:** Data collection works only when the sum of instances from all data sources is less than or equal to the maximum instance capacity of the license. If the total instance count exceeds the maximum instance capacity of the license, then connection for all the data sources fails. For example, if you install a Premium license for 100 instances, and try to connect two hosts with 60 instances each, then the collection fails for both the hosts.

#### **License Validity**

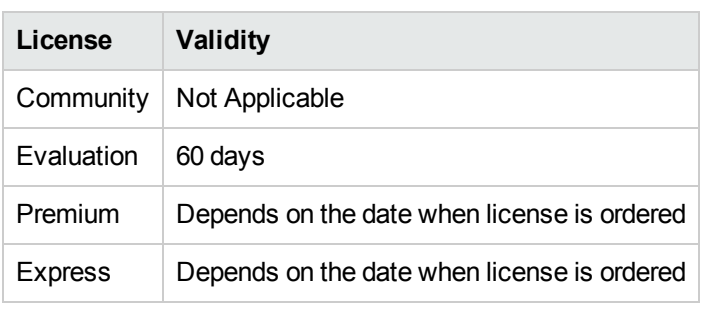

The following table lists the validity of the different HP vPV licenses:

## <span id="page-27-0"></span>**Importing Licenses**

After you purchase a license, you must import it before you start using HP vPV.

To import licenses for HP vPV, follow these steps:

- 1. Go to the **License Management** tab in Admin page.
- 2. Type your license key in the **License Key** field of the Manage License section.
- 3. Click **Import License.** The License Status section refreshes to display the details of the license imported.

To clear the license key typed in, click **Reset**.

# <span id="page-28-0"></span>**Chapter 8: Removing HP vPV**

<span id="page-28-1"></span>You can remove HP vPV installed on Linux systems by using the procedure described in the following section:

### **HP vPV Virtual Appliance**

<span id="page-28-2"></span>To remove the HP vPV virtual appliance, power off the VM and delete the VM.

## **Remove HP vPV from Linux Nodes**

To remove HP vPV from a Linux system:

- 1. Log on as root user.
- 2. Go to /opt/OV/Uninstall/HPPV.
- 3. Run the uninstall command:
	- To use an X11 interface, export the DISPLAY variable to point to an X11 terminal if necessary. Then run the command:

./setup.bin

■ To use a command line interface, run the command:

./setup.bin -i console

<span id="page-28-3"></span>4. Select **Uninstall**.

### **Removing Configurations and User Graph Templates**

<span id="page-28-4"></span>Removing HP vPV does not remove configurations or user graph templates. You need to manually remove the files from the data directory.

### **Removing HP vPV Files using the Clean-up Script**

After removing HP vPV, you must run the following clean-up script. This script is available in the <install\_dir>\support:

• clnup pv.sh for Linux

The clean-up script removes the following files from  $\langle$ data dir $\rangle\langle$ conf $\langle$ perf:

- OVPMconfig.ini
- OVPMUsers.xml
- OVPMSystems.xml
- ovpm.tcf
- VPI\_GraphsUserFavorites.txt
- OVPMReportTemplate.htm
- All folders starting with the name "VPI $\__$ ".
- All PV database related files

**Note:** If you plan to reinstall HP vPV on the same system, make sure you delete the following folders after you finish running the clean-up script:

- $\bullet$  /opt/OV/
- $\bullet$  /opt/vertica/
- /var/opt/OV/

# <span id="page-30-0"></span>**Chapter 9: Troubleshooting HP vPV**

The following section details how to troubleshoot HP vPV:

**Vertica database is filled to near capacity due to the increase in the log file size.**

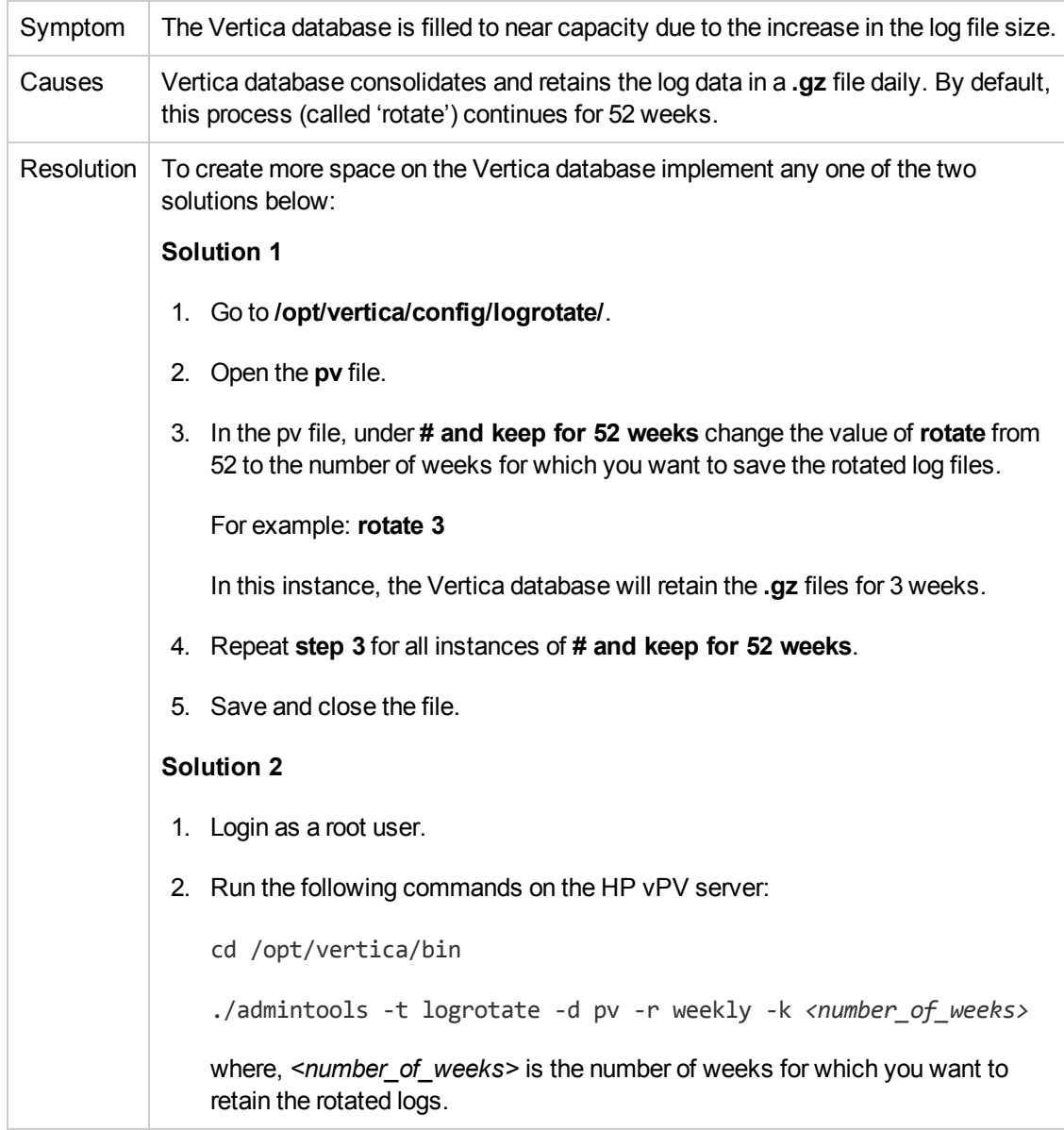

#### **Unable to Access HP vPV**

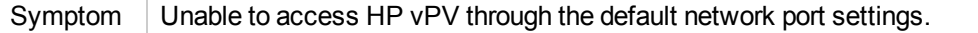

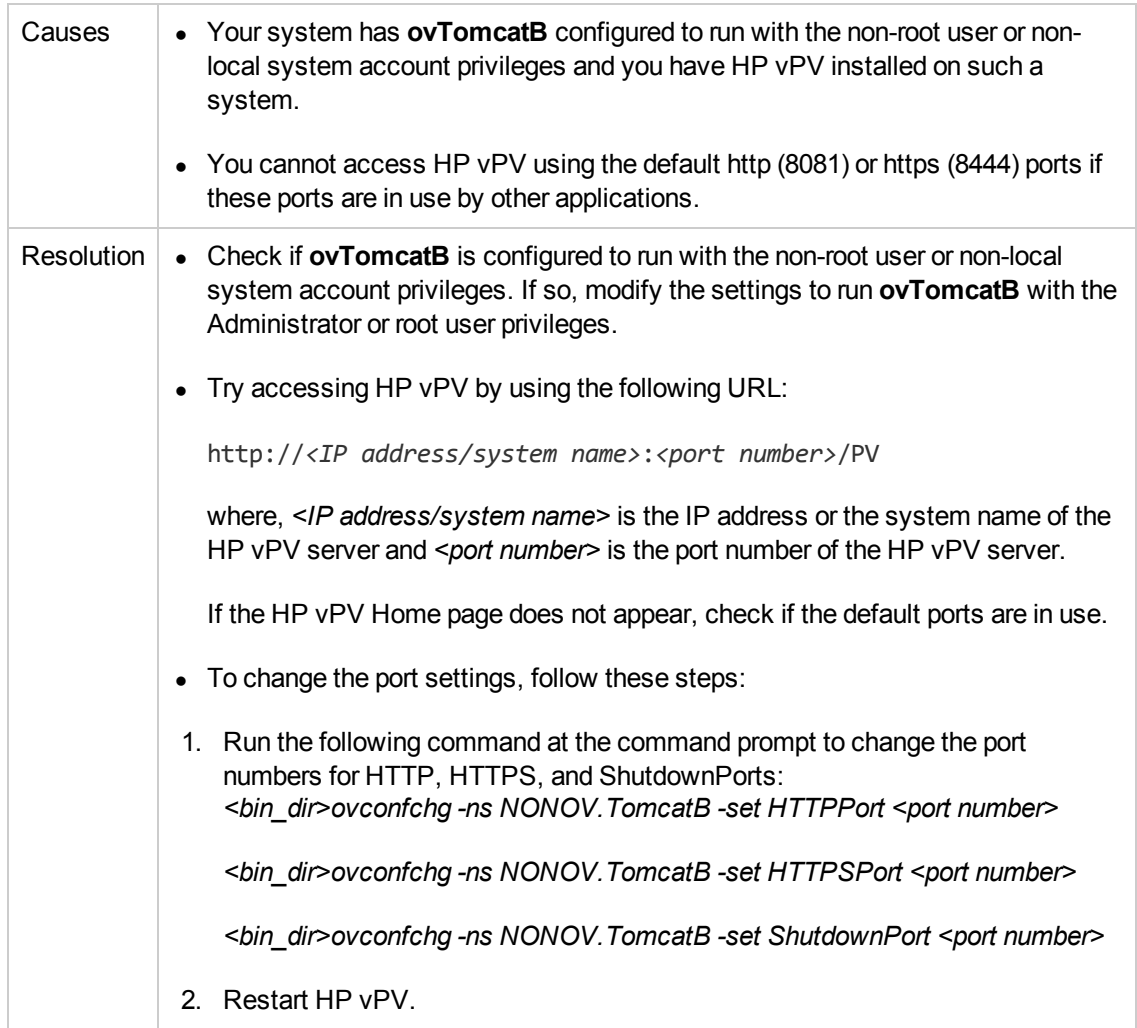

### **Unable to connect to HP vPV server through HTTPS protocol**

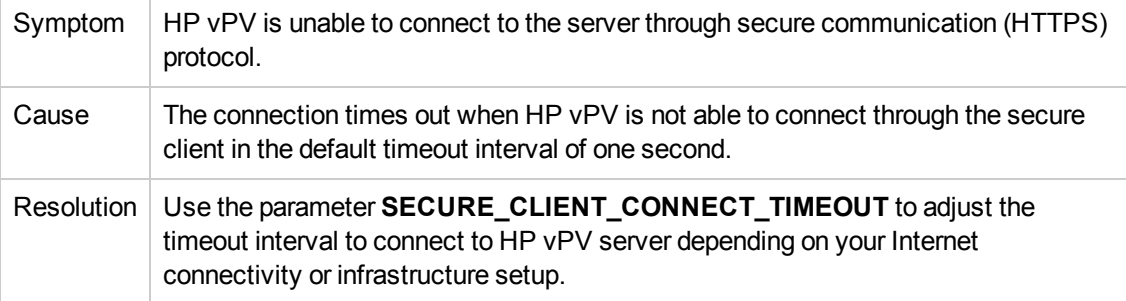

### **Deployment of HP vPV fails**

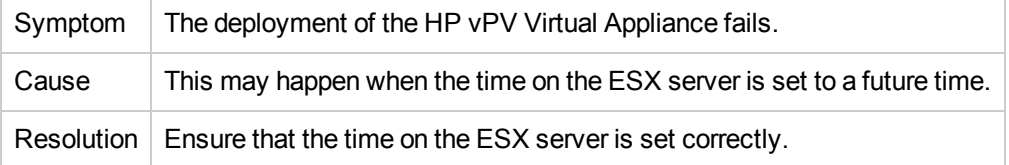

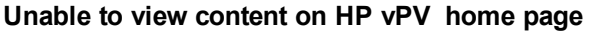

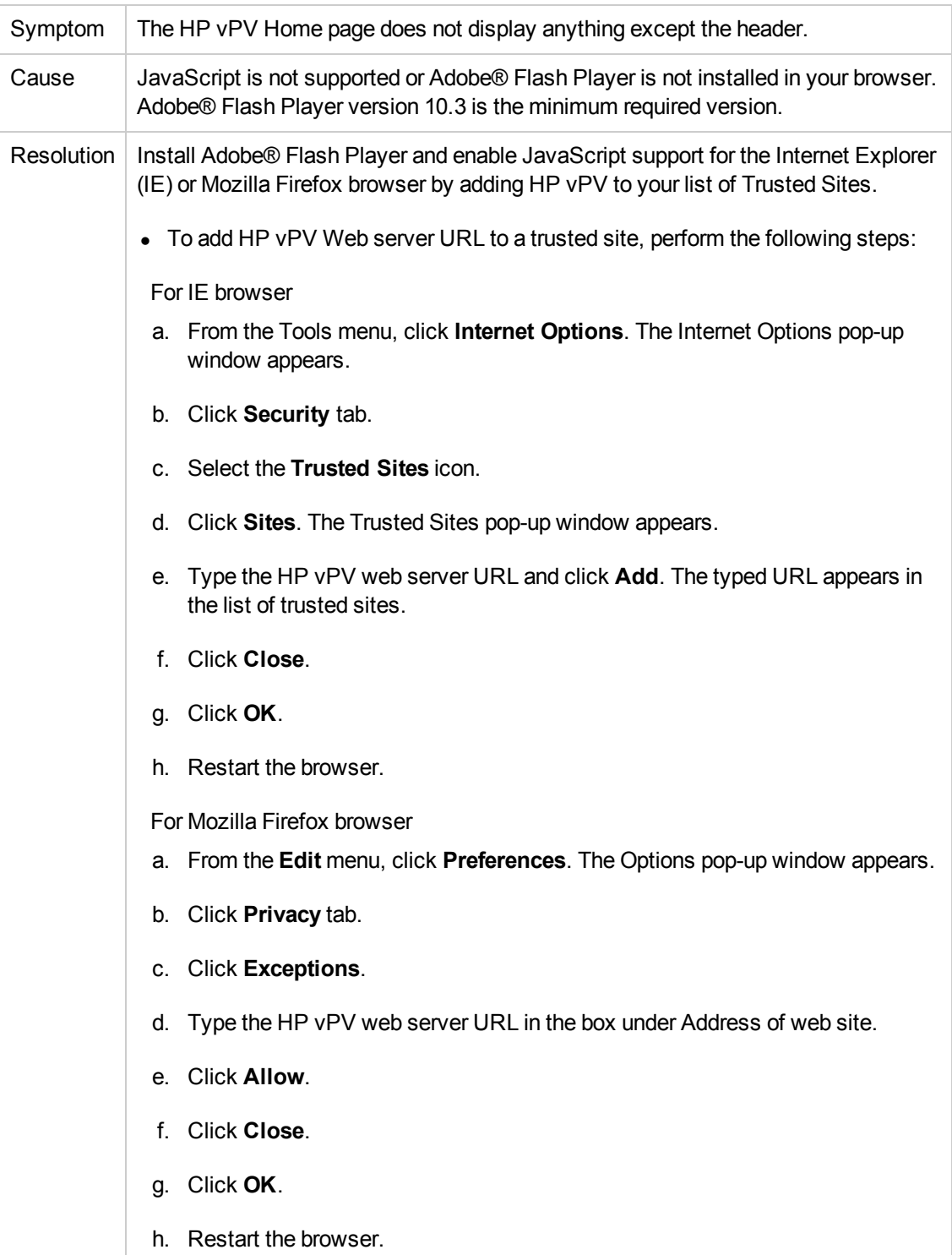

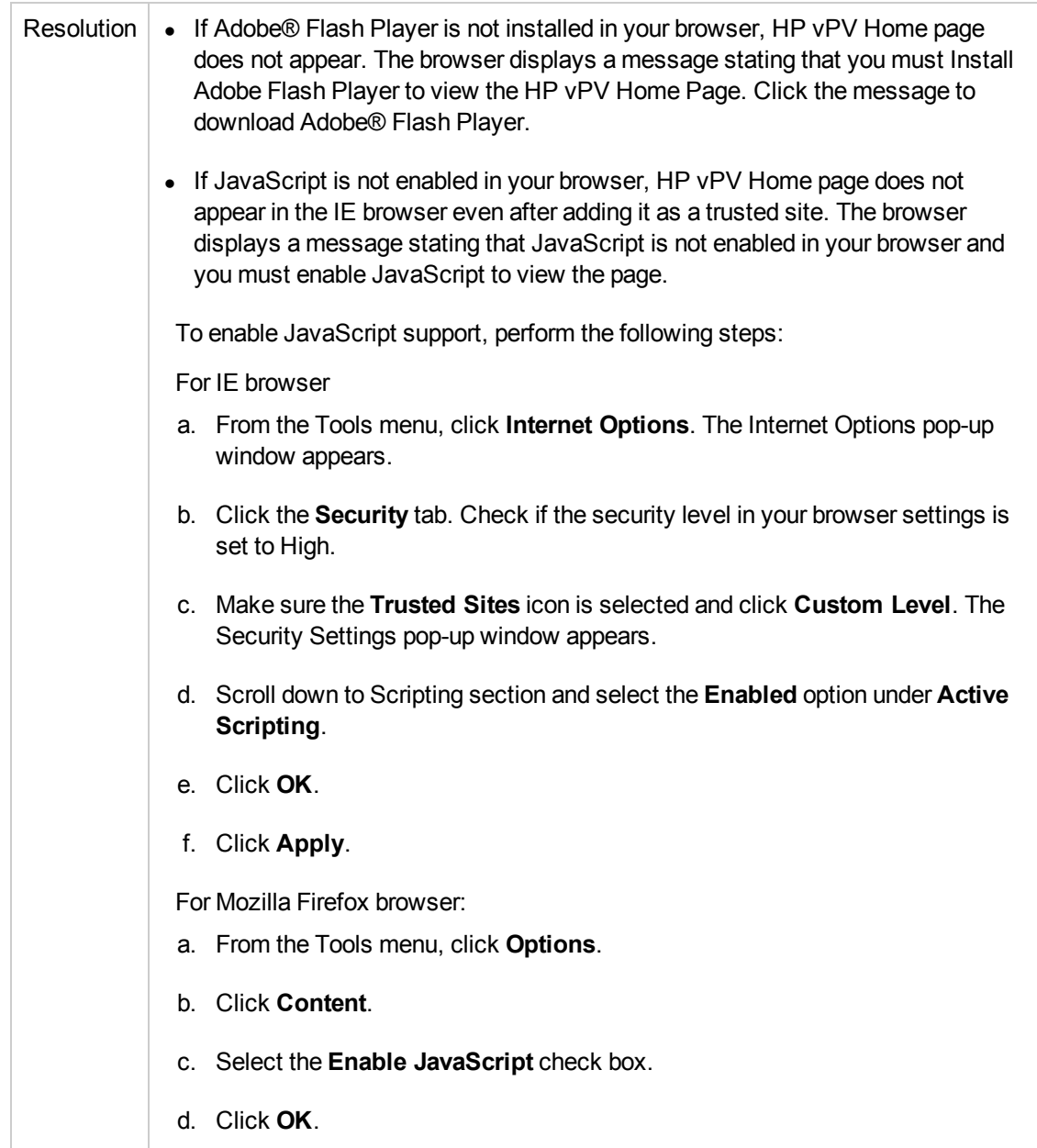

### **HTTP Status 404 - /PV Error**

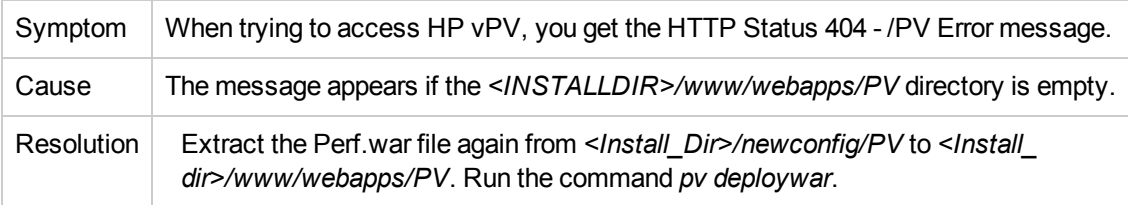

### **What are the log files available with HP vPV?**

The following table lists the log files available with HP vPV:

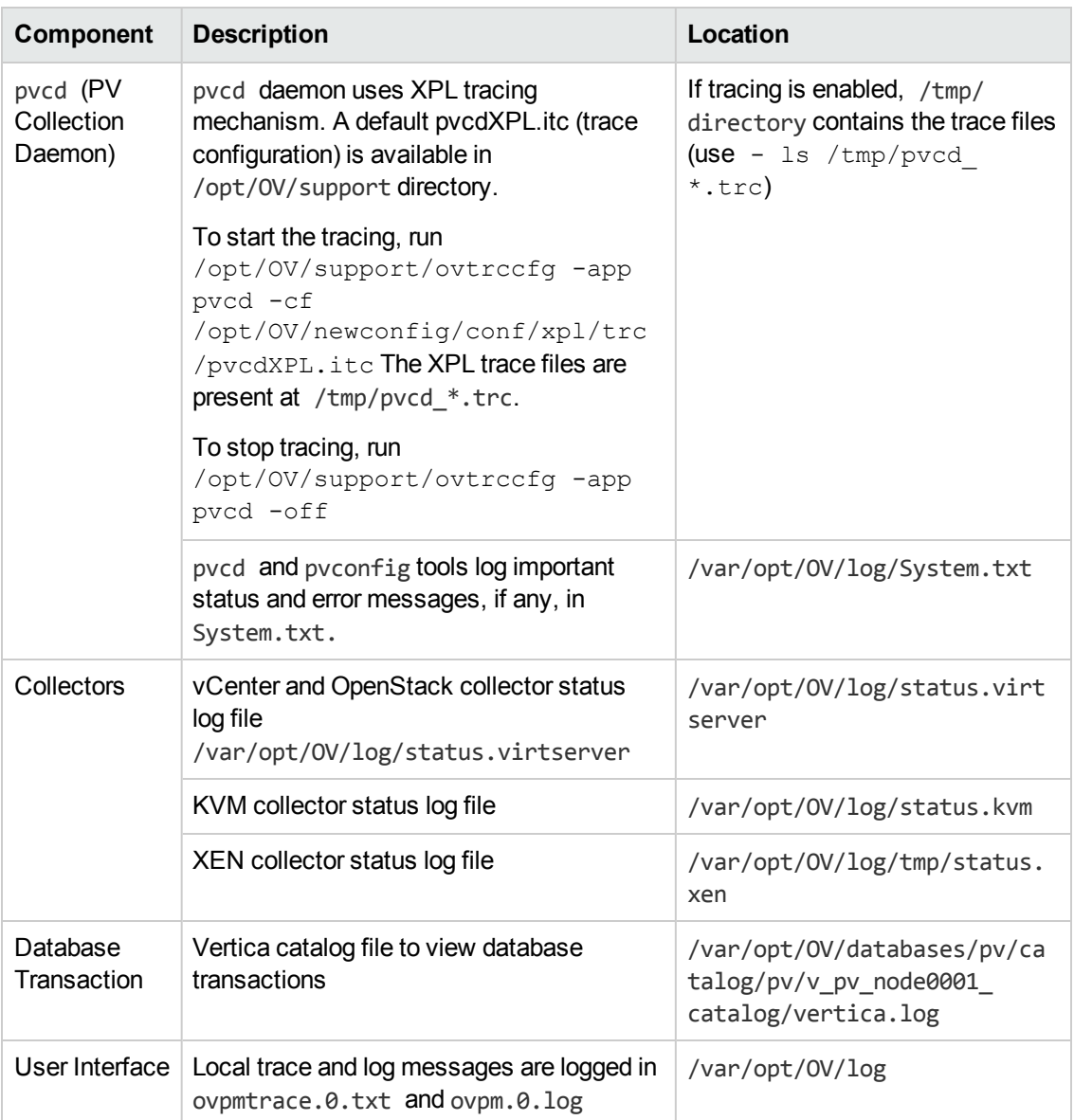

# <span id="page-35-0"></span>**Appendix: RPMs Packaged with the HP vPV Virtual Appliance**

The RPMs packaged with the HP vPV Virtual Appliance are as follows:

- $\bullet$  setup-2.8.14-20.el6.noarch
- basesystem-10.0-4.el6.noarch
- tzdata-2012j-1.el6.noarch
- glibc-common-2.12-1.107.el6.x86\_64
- ncurses-libs-5.7-3.20090208.el6.x86\_64
- libattr-2.4.44-7.el6.x86\_64
- <sup>l</sup> zlib-1.2.3-29.el6.x86\_64
- audit-libs-2.2-2.el6.x86\_64
- popt-1.13-7.el6.x86\_64
- db4-4.7.25-17.el6.x86\_64
- <sup>l</sup> nspr-4.9.2-1.el6.x86\_64
- bzip2-libs-1.0.5-7.el6\_0.x86\_64
- libselinux-2.0.94-5.3.el6.x86\_64
- sed-4.2.1-10.el6.x86\_64
- glib2-2.22.5-7.el6.x86\_64
- <sup>l</sup> gawk-3.1.7-10.el6.x86\_64
- sqlite-3.6.20-1.el6.x86\_64
- libxml2-2.7.6-8.el6\_3.4.x86\_64
- libstdc4.4.7-3.el6.x86\_64
- dbus-libs-1.2.24-7.el6\_3.x86\_64
- <sup>l</sup> grep-2.6.3-3.el6.x86\_64
- $\bullet$  findutils-4.4.2-6.el6.x86\_64
- $\bullet$  cyrus-sasl-lib-2.1.23-13.el6\_3.1.x86\_64
- libblkid-2.17.2-12.9.el6.x86\_64
- <sup>l</sup> keyutils-libs-1.4-4.el6.x86\_64
- $\bullet$  libgssglue-0.1-11.el6.x86\_64
- $\bullet$  libgpg-error-1.7-4.el6.x86\_64
- vim-minimal-7.2.411-1.8.el6.x86\_64
- checkpolicy-2.0.22-1.el6.x86\_64
- sysvinit-tools-2.87-4.dsf.el6.x86\_64
- perl-Pod-Escapes-1.04-129.el6.x86\_64
- perl-Module-Pluggable-3.90-129.el6.x86\_64
- perl-libs-5.10.1-129.el6.x86\_64
- pth-2.0.7-9.3.el6.x86\_64
- <sup>l</sup> keyutils-1.4-4.el6.x86\_64
- grubby-7.0.15-3.el6.x86\_64
- upstart-0.6.5-12.el6.x86\_64
- libusb-0.1.12-23.el6.x86\_64
- nss-softokn-3.12.9-11.el6.x86\_64
- <sup>l</sup> xz-lzma-compat-4.999.9-0.3.beta.20091007git.el6.x86\_64
- MAKEDEV-3.24-6.el6.x86\_64
- <sup>l</sup> net-tools-1.60-110.el6\_2.x86\_64
- <sup>l</sup> tar-1.23-11.el6.x86\_64
- pinentry-0.7.6-6.el6.x86\_64
- <sup>l</sup> e2fsprogs-libs-1.41.12-14.el6.x86\_64
- which-2.19-6.el6.x86\_64
- diffutils-2.8.1-28.el6.x86\_64
- <sup>l</sup> dash-0.5.5.1-4.el6.x86\_64
- $\bullet$  groff-1.18.1.4-21.el6.x86\_64
- <sup>l</sup> coreutils-libs-8.4-19.el6.x86\_64
- <sup>l</sup> cracklib-2.8.16-4.el6.x86\_64
- <sup>l</sup> coreutils-8.4-19.el6.x86\_64
- module-init-tools-3.9-21.el6.x86\_64
- redhat-logos-60.0.14-12.el6.centos.noarch
- libpciaccess-0.13.1-2.el6.x86\_64
- rpcbind-0.2.0-11.el6.x86\_64
- <sup>l</sup> nss-3.14.0.0-12.el6.x86\_64
- <sup>l</sup> nss-tools-3.14.0.0-12.el6.x86\_64
- libuser-0.56.13-5.el6.x86\_64
- pciutils-libs-3.1.10-2.el6.x86\_64
- mingetty-1.08-5.el6.x86\_64
- ustr-1.0.4-9.1.el6.x86\_64
- libffi-3.0.5-3.2.el6.x86\_64
- <sup>l</sup> newt-0.52.11-3.el6.x86\_64
- ca-certificates-2010.63-3.el6\_1.5.noarch
- <sup>l</sup> python-libs-2.6.6-36.el6.x86\_64
- libssh2-1.4.2-1.el6.x86\_64
- <sup>l</sup> curl-7.19.7-35.el6.x86\_64
- rpm-4.8.0-32.el6.x86\_64
- python-pycurl-7.19.0-8.el6.x86\_64
- <sup>l</sup> gnupg2-2.0.14-4.el6.x86\_64
- <sup>l</sup> pygpgme-0.1-18.20090824bzr68.el6.x86\_64
- $\nu$  yum-metadata-parser-1.1.2-16.el6.x86\_64
- yum-plugin-fastestmirror-1.1.30-14.el6.noarch
- bind-libs-9.8.2-0.17.rc1.el6.x86\_64
- fipscheck-lib-1.2.0-7.el6.x86\_64
- <sup>l</sup> kbd-misc-1.15-11.el6.noarch
- $\bullet$  policycoreutils-2.0.83-19.30.el6.x86\_64
- <sup>l</sup> iproute-2.6.32-23.el6.x86\_64
- util-linux-ng-2.17.2-12.9.el6.x86\_64
- udev-147-2.46.el6.x86\_64
- <sup>l</sup> plymouth-0.8.3-27.el6.centos.x86\_64
- dracut-004-303.el6.noarch
- <sup>l</sup> rsyslog-5.8.10-6.el6.x86\_64
- <sup>l</sup> cyrus-sasl-2.1.23-13.el6\_3.1.x86\_64
- $\bullet$  cronie-anacron-1.4.4-7.el6.x86\_64
- <sup>l</sup> crontabs-1.10-33.el6.noarch
- <sup>l</sup> nfs-utils-1.2.3-36.el6.x86\_64
- selinux-policy-3.7.19-195.el6.noarch
- <sup>l</sup> kernel-firmware-2.6.32-358.el6.noarch
- <sup>l</sup> dhclient-4.1.1-34.P1.el6.centos.x86\_64
- system-config-firewall-base-1.2.27-5.el6.noarch
- bfa-firmware-3.0.3.1-1.el6.noarch
- <sup>l</sup> iwl100-firmware-39.31.5.1-1.el6.noarch
- b43-openfwwf-5.2-4.el6.noarch
- aic94xx-firmware-30-2.el6.noarch
- <sup>l</sup> iwl1000-firmware-39.31.5.1-1.el6.noarch
- <sup>l</sup> authconfig-6.1.12-13.el6.x86\_64
- <sup>l</sup> gettext-0.17-16.el6.x86\_64
- <sup>l</sup> grub-0.97-81.el6.x86\_64
- wget-1.12-1.8.el6.x86\_64
- passwd-0.77-4.el6\_2.2.x86\_64
- <sup>l</sup> audit-2.2-2.el6.x86\_64
- <sup>l</sup> acl-2.2.49-6.el6.x86\_64
- <sup>l</sup> ql2400-firmware-5.08.00-1.el6.noarch
- $\bullet$  ql2100-firmware-1.19.38-3.1.el6.noarch
- libertas-usb8388-firmware-5.110.22.p23-3.1.el6.noarch
- <sup>l</sup> ql2500-firmware-5.08.00-1.el6.noarch
- zd1211-firmware-1.4-4.el6.noarch
- <sup>l</sup> rt61pci-firmware-1.2-7.el6.noarch
- <sup>l</sup> ql2200-firmware-2.02.08-3.1.el6.noarch
- ipw2100-firmware-1.3-11.el6.noarch
- ipw2200-firmware-3.1-4.el6.noarch
- <sup>l</sup> vmware-studio-vami-tools-2.6.0.0-631426.x86\_64
- vmware-studio-vami-servicebase-2.6.0.0-631426.x86\_64
- vmware-studio-vami-service-system-2.6.0.0-0.x86\_64
- vmware-studio-vami-service-oaconfig-1.0.0.0-0.x86\_64
- vmware-studio-appliance-config-2.6.0.0-130820235403.noarch
- <sup>l</sup> vmware-studio-vami-login-2.6.0.0-631426.x86\_64
- libgcc-4.4.7-3.el6.x86\_64
- filesystem-2.4.30-3.el6.x86\_64
- <sup>l</sup> ncurses-base-5.7-3.20090208.el6.x86\_64
- <sup>l</sup> nss-softokn-freebl-3.12.9-11.el6.x86\_64
- glibc-2.12-1.107.el6.x86\_64
- <sup>l</sup> bash-4.1.2-14.el6.x86\_64
- libcap-2.16-5.5.el6.x86\_64
- $\bullet$  info-4.13a-8.el6.x86 64
- libcom\_err-1.41.12-14.el6.x86\_64
- chkconfig-1.3.49.3-2.el6.x86\_64
- libacl-2.2.49-6.el6.x86\_64
- <sup>l</sup> nss-util-3.14.0.0-2.el6.x86\_64
- libsepol-2.0.41-4.el6.x86\_64
- shadow-utils-4.1.4.2-13.el6.x86\_64
- gamin-0.1.10-9.el6.x86\_64
- readline-6.0-4.el6.x86\_64
- <sup>l</sup> xz-libs-4.999.9-0.3.beta.20091007git.el6.x86\_64
- libidn-1.18-2.el6.x86\_64
- file-libs-5.04-15.el6.x86\_64
- <sup>l</sup> tcp\_wrappers-libs-7.6-57.el6.x86\_64
- pcre-7.8-6.el6.x86\_64
- lua-5.1.4-4.1.el6.x86\_64
- <sup>l</sup> bzip2-1.0.5-7.el6\_0.x86\_64
- libuuid-2.17.2-12.9.el6.x86\_64
- <sup>l</sup> expat-2.0.1-11.el6\_2.x86\_64
- <sup>l</sup> krb5-libs-1.10.3-10.el6.x86\_64
- elfutils-libelf-0.152-1.el6.x86\_64
- libtirpc-0.2.1-5.el6.x86\_64
- libselinux-utils-2.0.94-5.3.el6.x86\_64
- <sup>l</sup> cpio-2.10-11.el6\_3.x86\_64
- gdbm-1.8.0-36.el6.x86\_64
- perl-version-0.77-129.el6.x86\_64
- <sup>l</sup> perl-Pod-Simple-3.13-129.el6.x86\_64
- perl-5.10.1-129.el6.x86\_64
- libgcrypt-1.4.5-9.el6\_2.2.x86\_64
- dbus-glib-0.86-5.el6.x86\_64
- libnih-1.0.1-7.el6.x86\_64
- <sup>l</sup> gmp-4.3.1-7.el6\_2.2.x86\_64
- lile-5.04-15.el6.x86\_64
- <sup>l</sup> xz-4.999.9-0.3.beta.20091007git.el6.x86\_64
- libutempter-1.1.5-4.1.el6.x86\_64
- procps-3.2.8-25.el6.x86\_64
- psmisc-22.6-15.el6\_0.1.x86\_64
- db4-utils-4.7.25-17.el6.x86\_64
- libss-1.41.12-14.el6.x86\_64
- <sup>l</sup> m4-1.4.13-5.el6.x86\_64
- libgomp-4.4.7-3.el6.x86\_64
- <sup>l</sup> binutils-2.20.51.0.2-5.36.el6.x86\_64
- ncurses-5.7-3.20090208.el6.x86\_64
- less-436-10.el6.x86\_64
- gzip-1.3.12-18.el6.x86\_64
- <sup>l</sup> cracklib-dicts-2.8.16-4.el6.x86\_64
- pam-1.1.1-13.el6.x86\_64
- hwdata-0.233-7.9.el6.noarch
- <sup>l</sup> plymouth-scripts-0.8.3-27.el6.centos.x86\_64
- <sup>l</sup> cvs-1.11.23-15.el6.x86\_64
- logrotate-3.7.8-16.el6.x86\_64
- nss-sysinit-3.14.0.0-12.el6.x86\_64
- $\bullet$  openldap-2.4.23-31.el6.x86\_64
- $\bullet$  libcap-ng-0.6.4-3.el6\_0.1.x86\_64
- ethtool-3.5-1.el6.x86\_64
- libevent-1.4.13-4.el6.x86\_64
- libsemanage-2.0.43-4.2.el6.x86\_64
- slang-2.2.1-1.el6.x86\_64
- plymouth-core-libs-0.8.3-27.el6.centos.x86\_64
- openssl-1.0.0-27.el6.x86\_64
- python-2.6.6-36.el6.x86\_64
- libcurl-7.19.7-35.el6.x86\_64
- rpm-libs-4.8.0-32.el6.x86\_64
- rpm-python-4.8.0-32.el6.x86\_64
- python-urlgrabber-3.9.1-8.el6.noarch
- gpgme-1.1.8-3.el6.x86\_64
- newt-python-0.52.11-3.el6.x86\_64
- python-iniparse-0.3.1-2.1.el6.noarch
- yum-3.2.29-40.el6.centos.noarch
- mysql-libs-5.1.66-2.el6\_3.x86\_64
- fipscheck-1.2.0-7.el6.x86\_64
- <sup>l</sup> centos-release-6-4.el6.centos.10.x86\_64
- iptables-1.4.7-9.el6.x86\_64
- <sup>l</sup> iputils-20071127-16.el6.x86\_64
- <sup>l</sup> initscripts-9.03.38-1.el6.centos.x86\_64
- libdrm-2.4.39-1.el6.x86\_64
- <sup>l</sup> kbd-1.15-11.el6.x86\_64
- dracut-kernel-004-303.el6.noarch
- $\bullet$  openssh-5.3p1-84.1.el6.x86\_64
- <sup>l</sup> postfix-2.6.6-2.2.el6\_1.x86\_64
- <sup>l</sup> cronie-1.4.4-7.el6.x86\_64
- nfs-utils-lib-1.1.5-6.el6.x86\_64
- <sup>l</sup> iptables-ipv6-1.4.7-9.el6.x86\_64
- <sup>l</sup> dhcp-common-4.1.1-34.P1.el6.centos.x86\_64
- <sup>l</sup> kernel-2.6.32-358.el6.x86\_64
- selinux-policy-targeted-3.7.19-195.el6.noarch
- <sup>l</sup> openssh-server-5.3p1-84.1.el6.x86\_64
- iwl5150-firmware-8.24.2.2-1.el6.noarch
- <sup>l</sup> iwl6050-firmware-41.28.5.1-2.el6.noarch
- <sup>l</sup> iwl6000g2a-firmware-17.168.5.3-1.el6.noarch
- <sup>l</sup> iwl6000-firmware-9.221.4.1-1.el6.noarch
- <sup>l</sup> bind-utils-9.8.2-0.17.rc1.el6.x86\_64
- man-1.6f-32.el6.x86\_64
- libxml2-python-2.7.6-8.el6\_3.4.x86\_64
- <sup>l</sup> gdb-7.2-60.el6.x86\_64
- efibootmgr-0.5.4-10.el6.x86\_64
- sudo-1.8.6p3-7.el6.x86\_64
- <sup>l</sup> e2fsprogs-1.41.12-14.el6.x86\_64
- <sup>l</sup> attr-2.4.44-7.el6.x86\_64
- <sup>l</sup> iwl5000-firmware-8.83.5.1\_1-1.el6\_1.1.noarch
- ivtv-firmware-20080701-20.2.noarch
- <sup>l</sup> xorg-x11-drv-ati-firmware-6.99.99-1.el6.noarch
- <sup>l</sup> atmel-firmware-1.3-7.el6.noarch
- <sup>l</sup> iwl4965-firmware-228.61.2.24-2.1.el6.noarch
- <sup>l</sup> iwl3945-firmware-15.32.2.9-4.el6.noarch
- rt73usb-firmware-1.8-7.el6.noarch
- $\bullet$  ql23xx-firmware-3.03.27-3.1.el6.noarch
- rootfiles-8.1-6.1.el6.noarch
- $\bullet$  vmware-studio-init-2.6.0.0-130820235404.noarch
- $\bullet$  vmware-studio-vami-cimom-2.6.0.0-631426.x86\_64
- <sup>l</sup> vmware-studio-vami-service-core-2.6.0.0-0.x86\_64
- vmware-studio-vami-service-network-2.6.0.0-0.x86\_64
- vmware-studio-vami-service-update-2.6.0.0-0.x86\_64
- $\bullet$  vmware-studio-vami-lighttpd-2.6.0.0-631426.x86\_64

# <span id="page-45-0"></span>**We appreciate your feedback!**

If you have comments about this document, you can contact the [documentation](mailto:docfeedback@hp.com?subject=Feedback on Installation Guide (Virtualization Performance Viewer 2.01)) team by email. If an email client is configured on this system, click the link above and an email window opens with the following information in the subject line:

### **Feedback on Installation Guide (Virtualization Performance Viewer 2.01)**

Just add your feedback to the email and click send.

If no email client is available, copy the information above to a new message in a web mail client, and send your feedback to docfeedback@hp.com.